## How to Create a Resume

- 1. Select the symbol next to your circled initials
- 2. Select **Resume** under Documents and Notes
- 3. Select the **+** symbol and category from the dropdown menu
- 4. Enter the information and select **Add**
- 5. Select **Print/Export Resume**
- 6. Select the **+** symbol
- 7. Select your preferred template
- 8. Name your resume and select **Continue**
- 9. Choose which sections to add to your resume 10.Select **Save Resume**
- 11.You can now **download** your resume
- 12.Follow the above steps to **edit** and add information to your resume

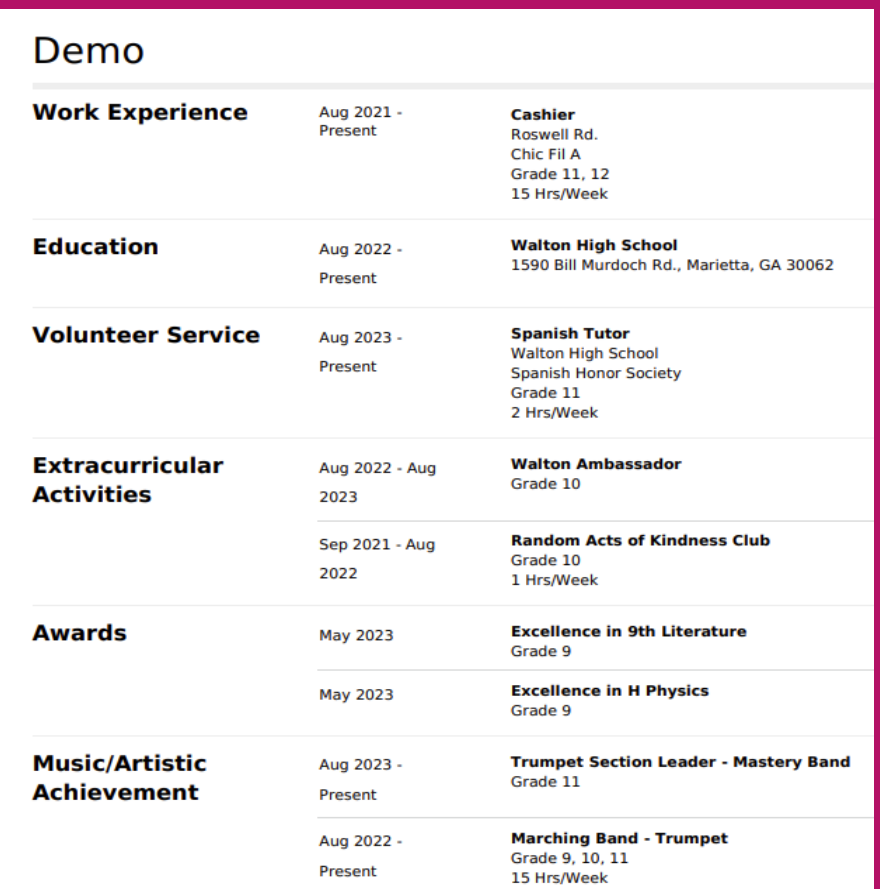